### **ساخت و ویرایش آزمون**

ابتدا در بخش اضافه کردن یک فعالیت یا منبع، گزینهي آزمون که در تصویر با رنگ قرمز مشخص شده را انتخاب میکنید.

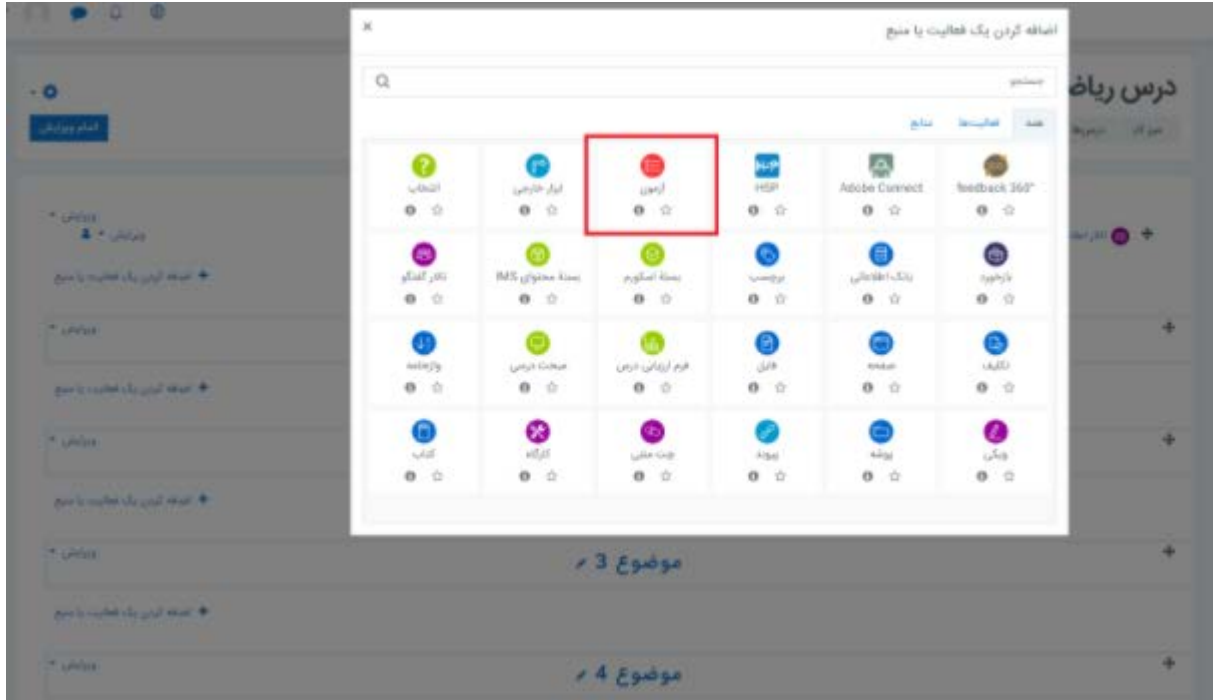

### **نام و توصیفات آزمون**

پس انتخاب فعالیت آزمون، به صفحه جدیدي هدایت میشوید که در آن میتوانید جزئیات آزمون را ریز به ریز مشخص کنید. ابتداییترین کاري که باید انجام دهید تعیین نام آزمون مورد نظر است. درواقع باید مشخص کنید که امتحان مربوط به کدام درس میباشد و در قسمت توصیفات آن میتوانید به توضیحات اضافی در خصوص آرمون بپردازید.

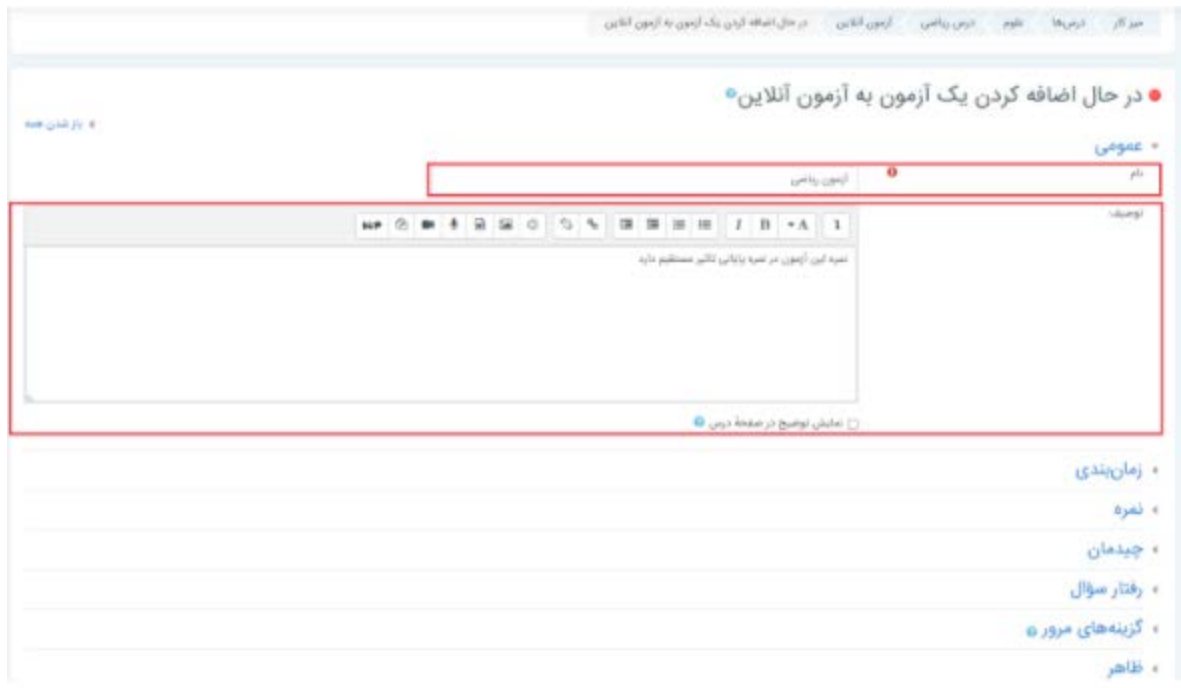

یکی از مهمترین بخشهاي هر امتحان، مدت زمان پاسخگویی به سوالات است. شما میتوانید در بخش زمانبندي به صورت دقیق شروع و اتمام آزمون را مشخص کنید. همچنین در بخشی میتوانید مشخص کنید که پس از اتمام آزمون، دانشجو چطور با نتیجه خود رو به رو شود.

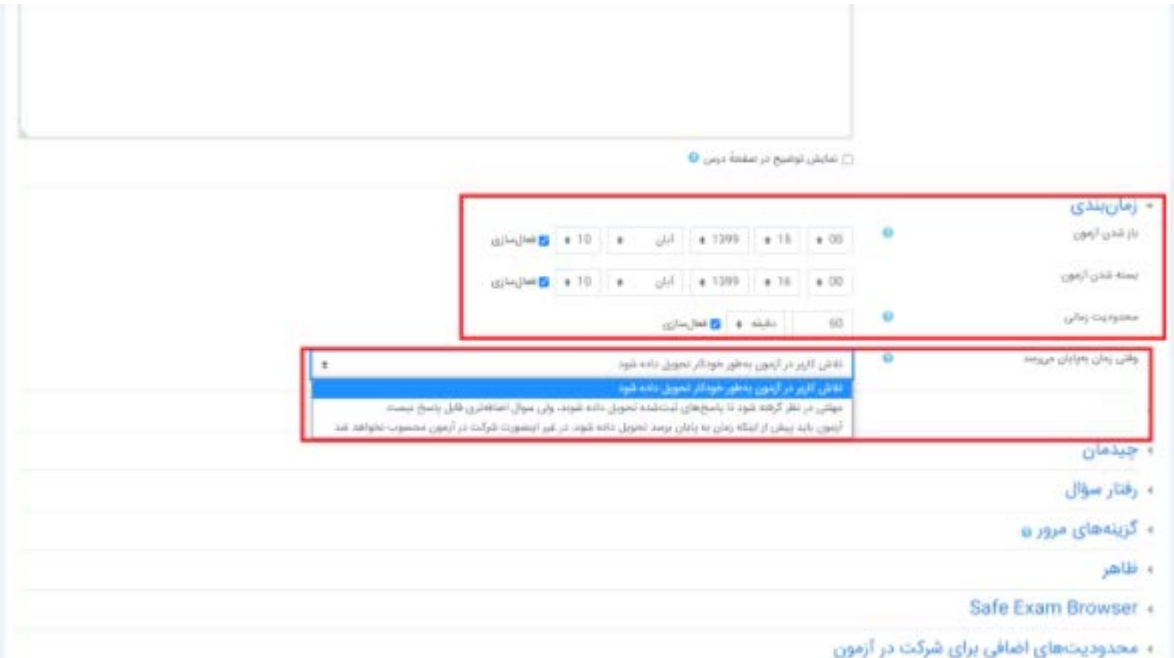

#### **نمره پایانی**

.در قسمت نمره میتوانید براي امتحان نمره قبولی تعیین کنید و همچنین تعداد دفعات شرکت در آزمون را نیز معین کنید.

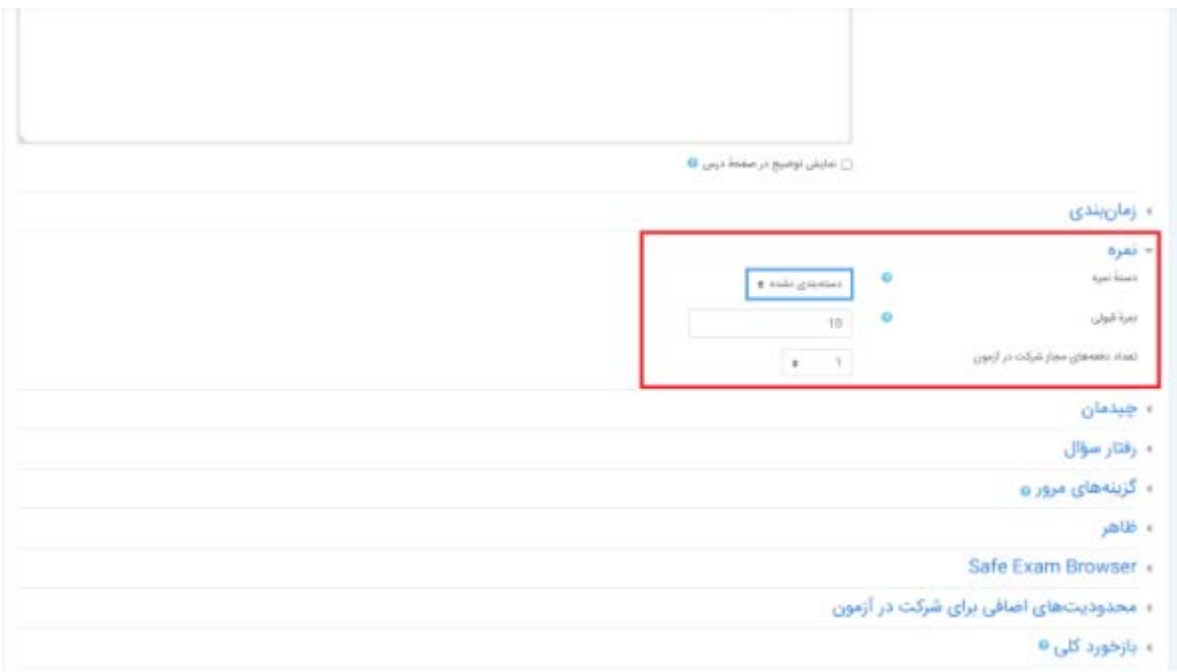

### **رفتار سوالات**

اگر میخواهید تقلب را در آزمونهاي خود به حداقل ممکن برسانید میتوانید با انتخاب بهم ریختن ترتیب گزینهها، براي هر دانشجو گزینه متفاوتی در نظر بگیرید. یعنی پاسخ صحیح براي فردي گزینه 1 و براي دیگري گزینه 3 میباشد. همچنین در بخش چگونگی رفتار سوال میتوانید با انتخاب بازخورد فوري یا معوق پاسخ صحیح را به شرکت کننده به صورت آنی یا با فاصله نشان دهید. همچنین در هنگام تالیف سوالات میتوانید سوالات را نیز جا به جا کنید که در آینده این بخش را نیز به شما توضیح خواهیم داد.

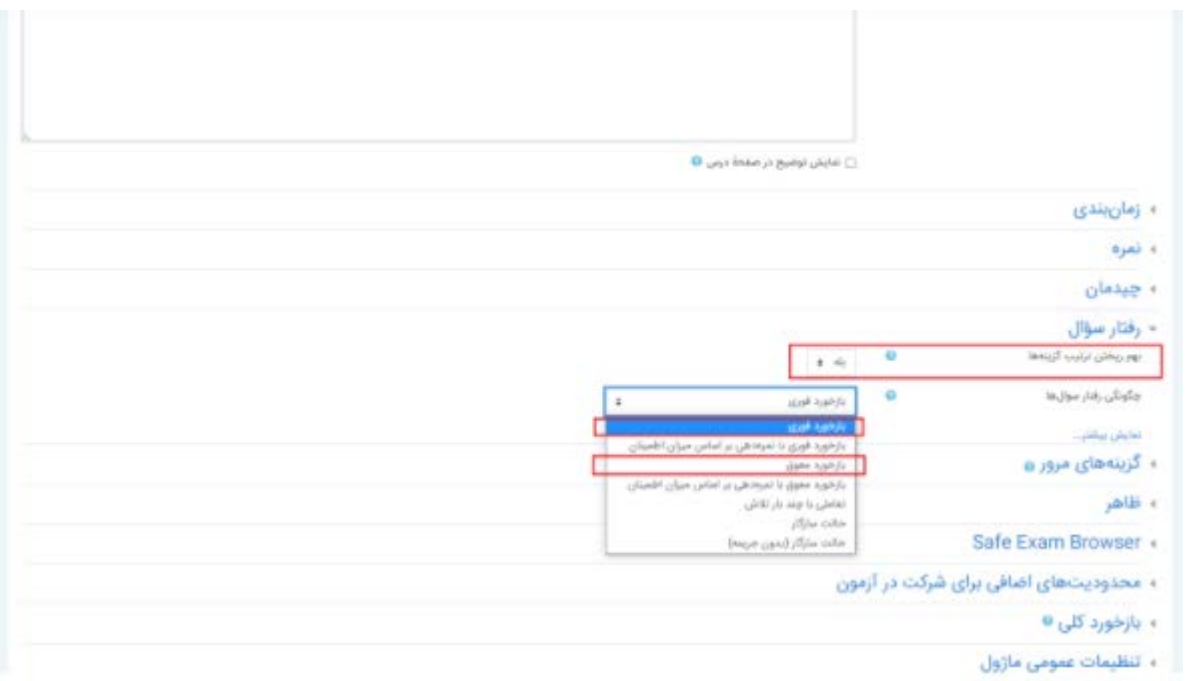

#### **گزینههاي مرور**

در بخش گزینههاي مرور نیز میتوانید قابلیتهاي نمایشی زیادي در هنگام آزمون، بلافاصله بعد از شرکت در آزمون، پس از شرکت و باز بودن آزمون و در نهایت پس از اتمام و بسته شدن آزمون را انتخاب کنید. با کلیک بر روي علامت سوال کنار هر بخش، میتوانید توضیحات هر کدام را به زبان فارسی مشاهده کنید و کارایی هر گزینه را متوجه شوید.

#### **ظاهر**

در این بخش نیز میتوانید مشخص کنید که کاربر داراي عکس نمایه باشد یا خیر. با اینکار شناسایی دانشجویان براي شما راحتتر از پیش خواهد شد. همچنین تعداد اعشار نمره پایانی و سوالات را نیز میتوانید از این پنل مشخص کنید.

#### **محدودیتهاي اضافی**

در پنل محدودیتهاي اضافی براي شرکت در آزمون نیز میتوانید با اعمال یک رمز ورود، براي آزمون خود محدودیت ایجاد کنید و سطح دسترسی را تنها به دانشجویان خاصی اعطا نمایید.

### **بازخورد کلی**

در قسمت بازخورد کلی نیز میتوانید با تنظیمات خاصی، یک یا چند بازخورد براي کران نمره مد نظر خود تعریف کنید. همچنین میتوانید با اضافه کردن گزینههاي بیشتر، بازخوردهاي بیشتري نیز براي کرانهاي نمره مختلف در نظر بگیرید.

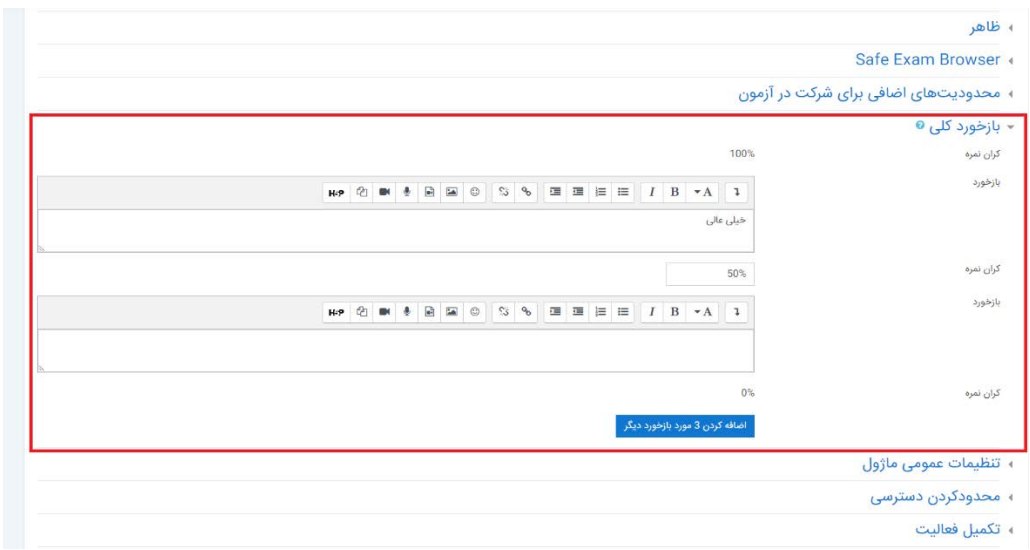

## **محدود کردن دسترسی**

در بخش محدود کردن دسترسی نیز محدودیتهاي دیگري میتوانید در آزمون بگنجانید. یکی از مهمترین گزینههاي آن محدود کردن نمره است. یعنی تا دانشجو نمره قبولی آزمون را به دست نیاورد نمیتواند در آزمون دیگري شرکت کند. همچنین تاریخ آن را نیز مشخص کنید تا دانشجو راس همان ساعت و تاریخ در آزمون حاضر باشد.

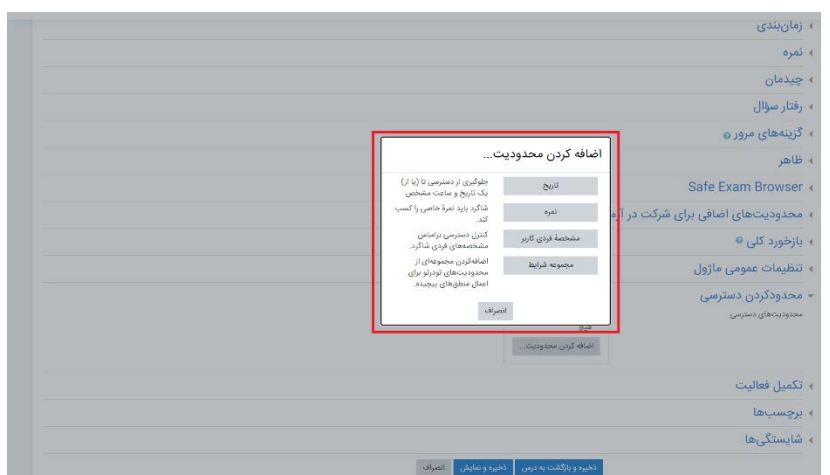

**برچسبها**

کاربرد برچسب یا تگ در وب سایتها دسترسی راحتتر کاربر به موضوعات مشابه است. در این بخش نیز شما میتوانید با انتخاب برچسبهاي گوناگون دسترسی به موضوعات را آسان تر کنید.

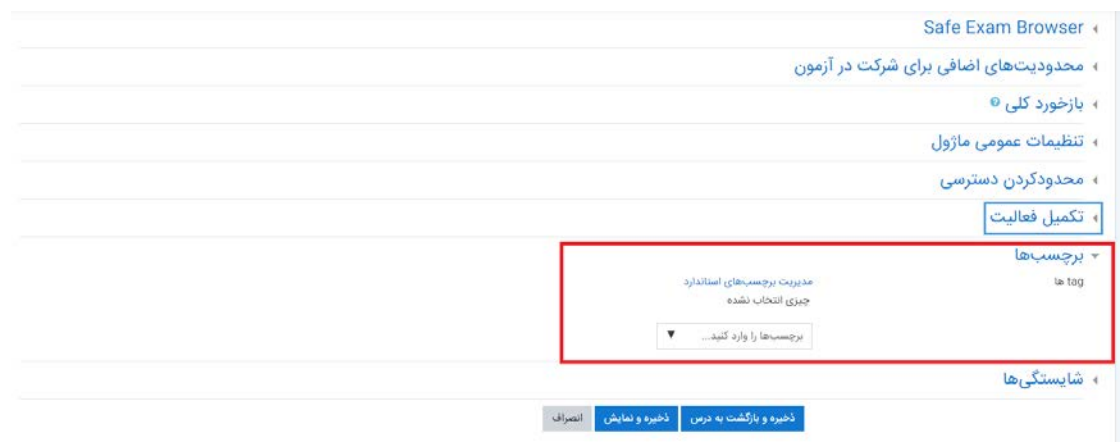

### **ساخت و ویرایش آزمون آنلاین چند گزینهاي در مودل**

همانطور که میدانید مودل یکی از قدرتمندترین [LMS](https://www.tehranserver.ir/blog/%d8%aa%d9%81%d8%a7%d9%88%d8%aa-lms-%d9%88-cms-%da%86%db%8c%d8%b3%d8%aa%d8%9f/) هاي دنیاي کلاس [مجازي](https://www.aparat.com/v/c4QjP) است که قابلیتهاي گوناگون و کاربردي اعم از برگزاري دورههاي مجازي و آزمون آنلاین را در اختیار کاربران خود قرار میدهد. پیش از این نحوه برگزاري و پیکربندي آزمون مودل را به صورت کاملا تصویري براي شما توضیح دادیم. حال قصد داریم ساخت انواع و اقسام آزمونهایی که میتوان در مودل برگزار کرد را به شما آموزش دهیم. در اولین قسمت از این مجموعه میخواهیم به آموزش آزمون چندگزینهاي بپردازیم، پس با ما همراه باشید.

# **آموزش تصویري ساخت آزمون آنلاین چند گزینهاي**

در [مقالهي](https://www.tehranserver.ir/blog/%d9%86%d8%ad%d9%88%d9%87-%d8%a8%d8%b1%da%af%d8%b2%d8%a7%d8%b1%db%8c-%d8%a2%d8%b2%d9%85%d9%88%d9%86-%d9%85%d9%88%d8%af%d9%84/) قبلی به شما یاد دادیم که چطور یک آزمون را ایجاد کنید و تمام بخشهاي آن را نیز براي شما به صورت تصویري توضیح دادیم. حال که آزمون آماده شده باید سوالات آن را نیز اضافه کرد تا براي برگزاري امتحان آماده باشد. به همین منظور باید وارد درس مورد نظر خود شوید و آزمونی که طراحی کردهاید راانتخاب کنید. پس از کلیک بر روي آن با تصویر زیر مواجه میشوید. براي درج سوالات و محتواي مورد نظردر آزمون باید گزینهي ویرایش محتواي آزمون را انتخاب کنید.

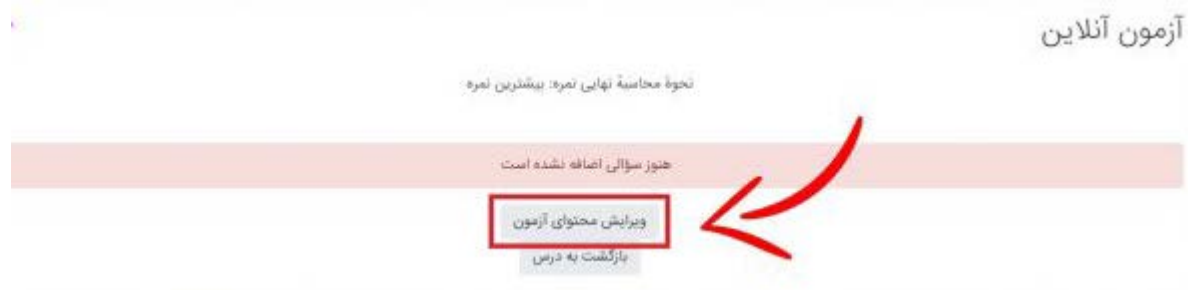

پس از آن به محیط ویرایش وارد میشوید که میتوانید در این بخش با انتخاب گزینهي اضافه کردن و کلیک بر روي یک سوال جدید، اولین سوال خود را فعال کنید. نکتهاي که باید به آن متذکر شوم گزینهي بهم ریختن ترتیب سوالها است که با زدن تیک آن، ترتیب سوالات براي دانش آموزان متفاوت میشود که این کار باعث کاهش تقلبات در امتحانات مجازي میشود.

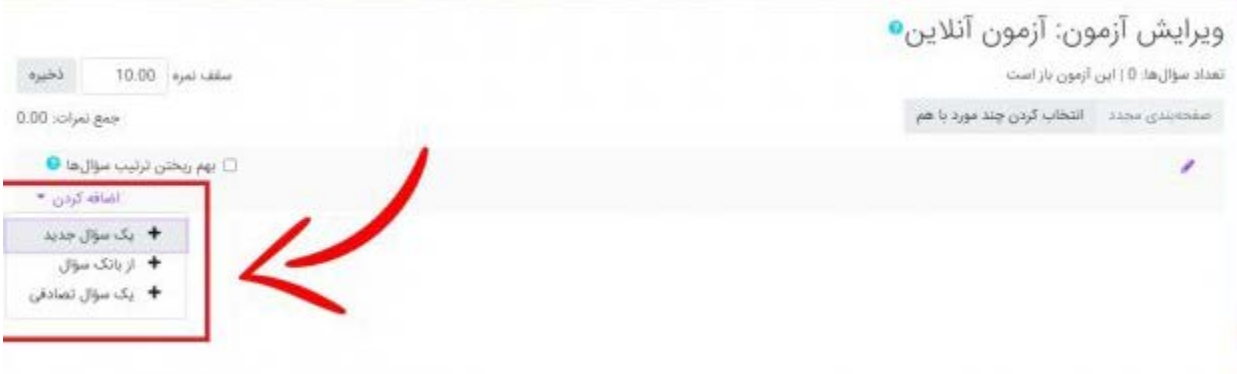

### **چه نوع سوالی میخواهید؟**

همانطور که گفتیم، مودل قدرت برگزاري انواع آزمونها را دارد. شما با انتخاب گزینهي اضافه کردن سوال جدید میتوانید نوع آن سوال را نیز انتخاب کنید که ما در این مقاله به سوالات چند گزینهاي میپردازیم. به همین منظور باید تیک آن را فعال کنید و در آخر گزینهي اضافه کردن را کلیک کنید تا به صفحه سوال چند گزینهاي هدایت شوید.

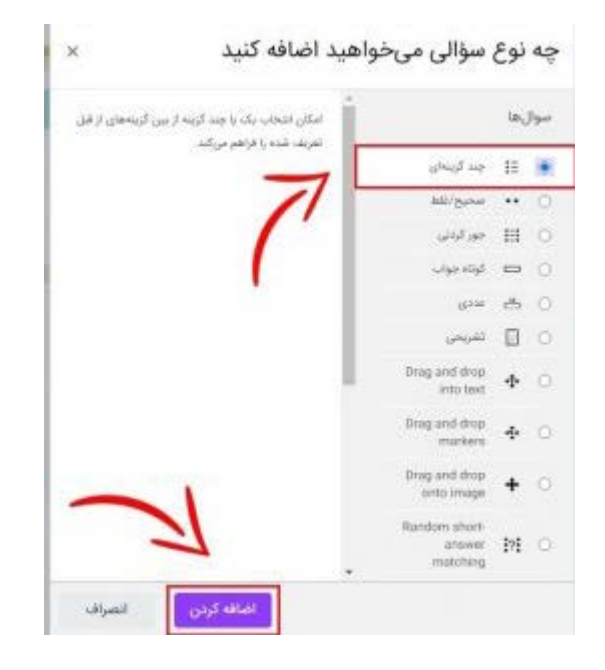

در بخش عمومی، میتوانید براي سوال خود در بخش نام سوال یک شمارنده مشخص کنید. در قسمت متن سوال نیز باید شرح سوال را براي دانشجو یادداشت کنید. همچنین قسمتی که با نوار آبی در تصویر مشخص شده به شما قابلیت این را میدهد تا در سوال خود از تصویر، ویدیو، صوت و... نیز استفاده کنید. همچنین میتوانید به متن سوال لینکی اضافه کنید و اینگونه یک آزمون پویا را داشته باشید.

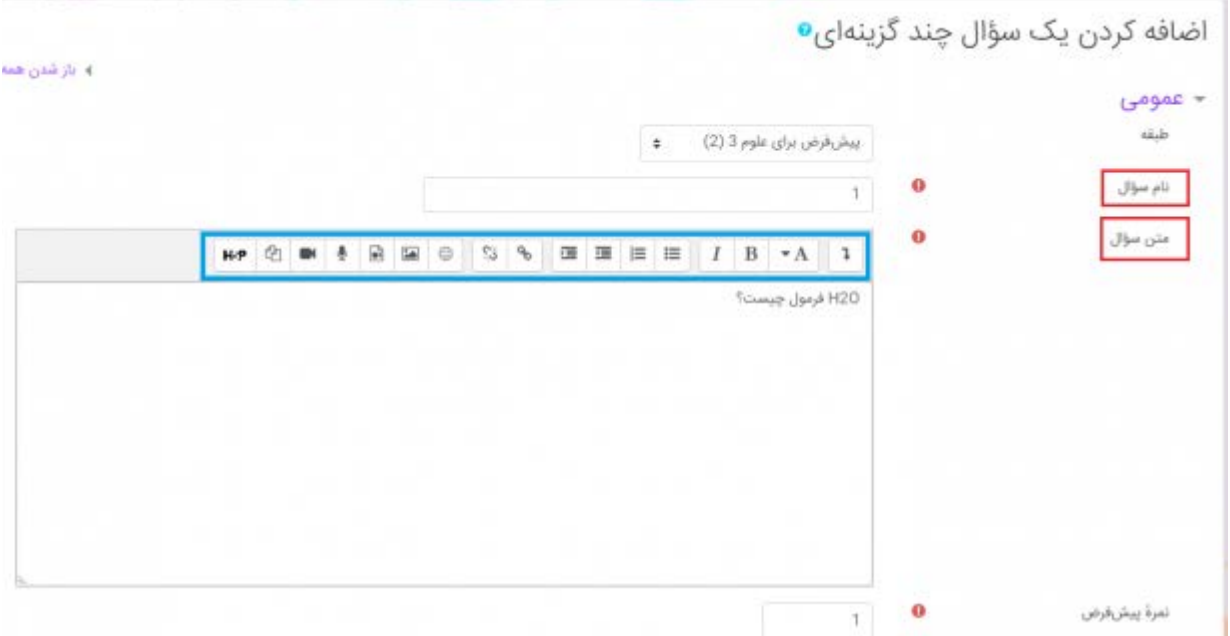

در بخش بازخورد عمومی میتوانید توضیحاتی اضافی براي سوال خود به عنوان راهنمایی بنویسید. در بخش تک یا چند جوابی میتوانید مشخص کنید سوال شما تنها یک پاسخ صحیح دارد یا چند پاسخ درست. درقسمت نامگذاري گزینهها نیز میتوانید شکل شمارش سوالات را به صورت عددي یا حروفی تعیین کنید.با توجه به اینکه ممکن است در گزینه هاي پاسخ شما انکلیسی و فارسی با هم وجود داشته باشد از حالت numbering no استفاده کنید.

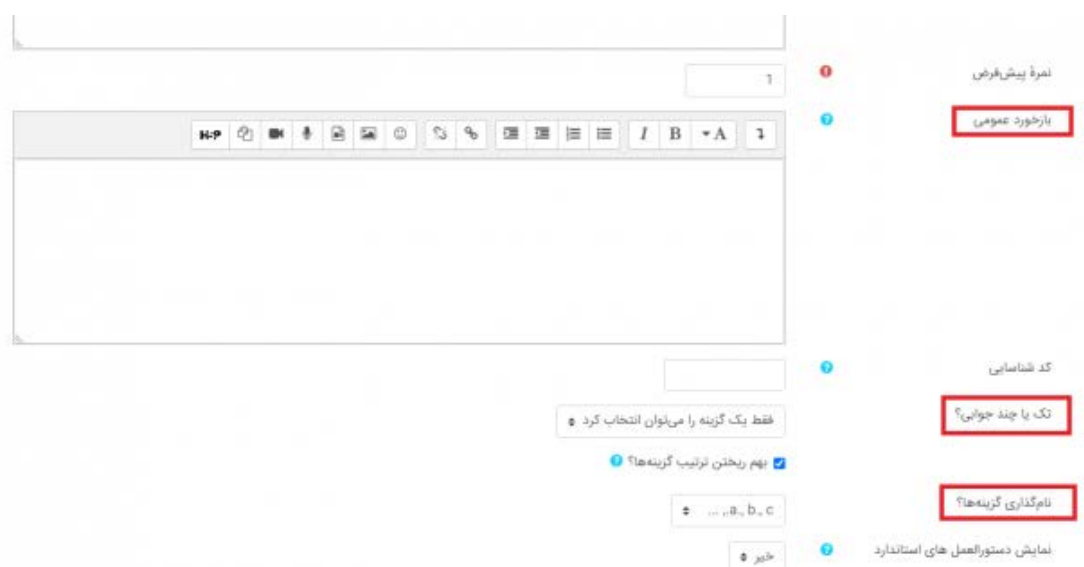

#### **تنظیم گزینههاي سوالات**

در این بخش میتوانید گزینههایی که براي سوال در نظر گرفتهاید را تنظیم کنید. در قسمت نمره براي پاسخ صحیح باید درصد 100 (کادر سبز) را قرار دهید. اگر میخواهید براي آزمون نمره منفی در نظر بگیرید باید نمره پاسخ اشتباه را ۳۳٫۳۳۳۳۳ درصد (کادر زرد) انتخاب کنید و اگر پاسخ اشتباه نمره منفی نداشته باشد کافی است گزینهي هیچ (کادر قرمز) را براي مقدار نمره در نظر بگیرید.

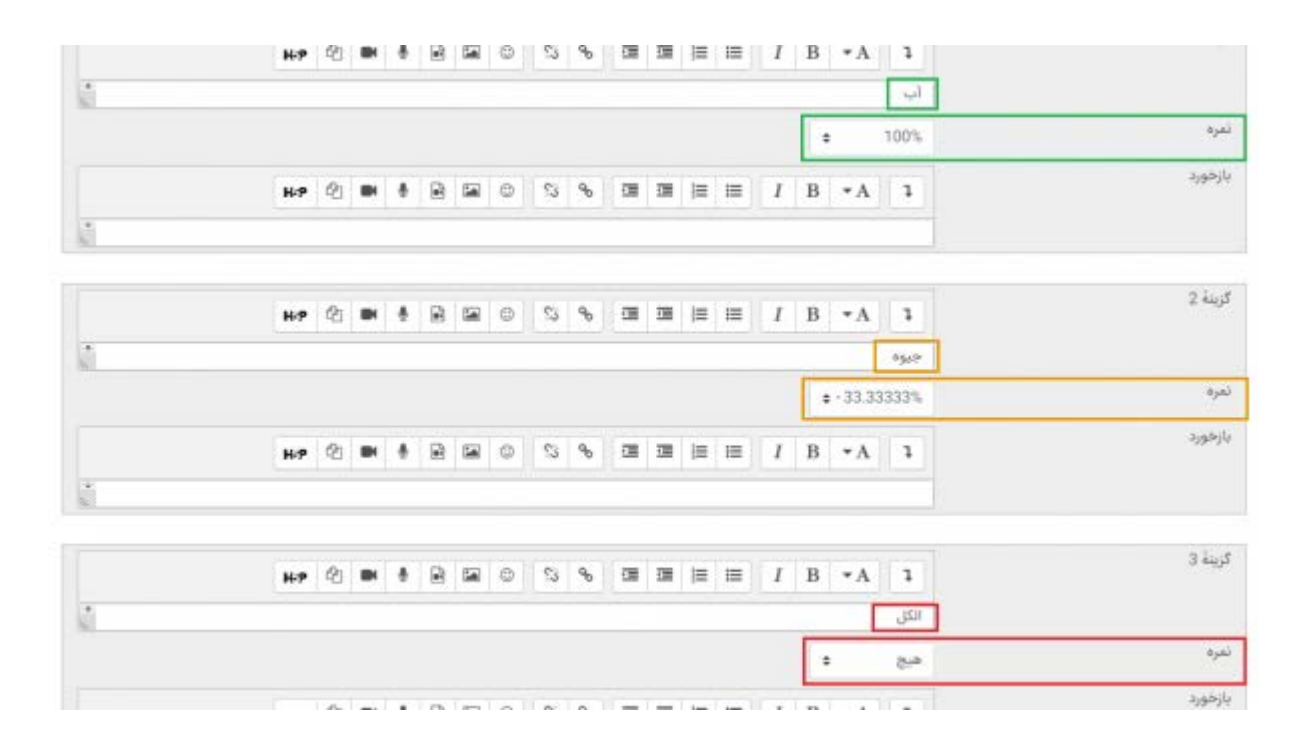

### **بازخورد استاد به پاسخ دانشجویان**

در قسمت بازخوردها میتوانید براي هر نوع از جوابها یک نوع بازخورد مشخص کنید. براي مثال اگر دانشجو به سوالی پاسخ درست داد، با عبارت پاسخ شما صحیح است به آن بازخورد نشان دهید. براي جواب نیمه درست یا کاملا غلط نیز میتوانید از گذارههایی به دلخواه خود استفاده کنید.

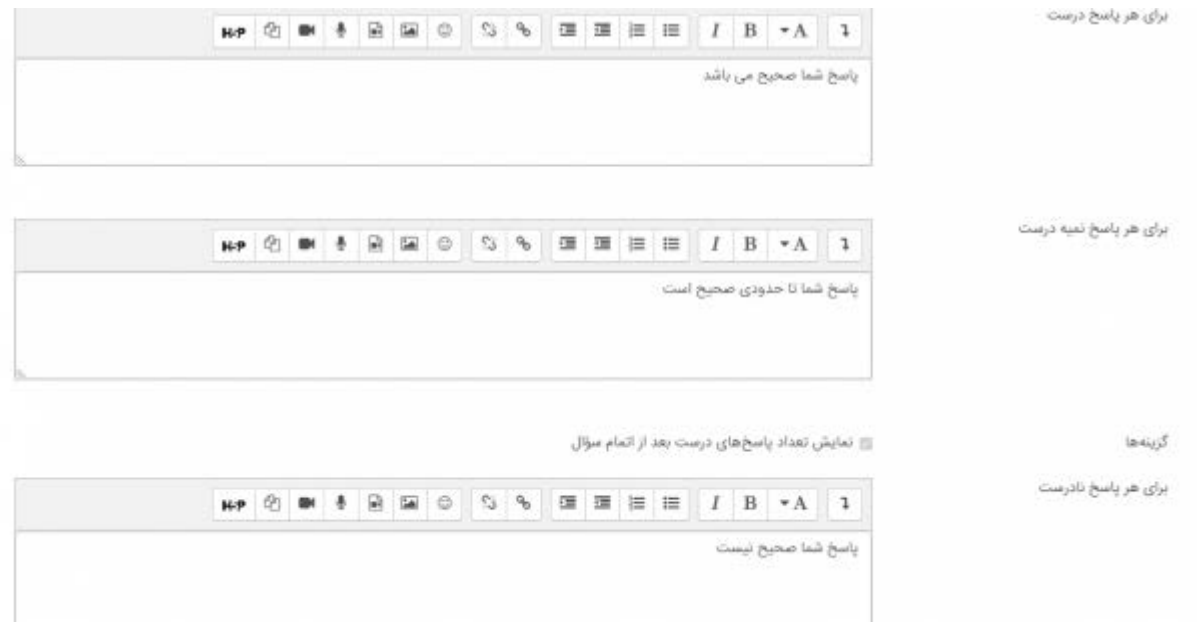

## **سوالات آزمون آنلاین**

خب ما براي این آزمون 5 سوال به روشی که در بالا به آن اشاره کردیم، طرح کردیم که میتوانید با کلیک بر روي هر کدام دوباره به ویرایش آنها بپردازید. همچنین با انتخاب آیکون ذره بین نیز میتوانید پیش نمایش از سوالات را ببینید. براي حذف سوال نیز کافی است که آیکون سطل زباله را انتخاب کنید تا سوال به کلی حذف شود.

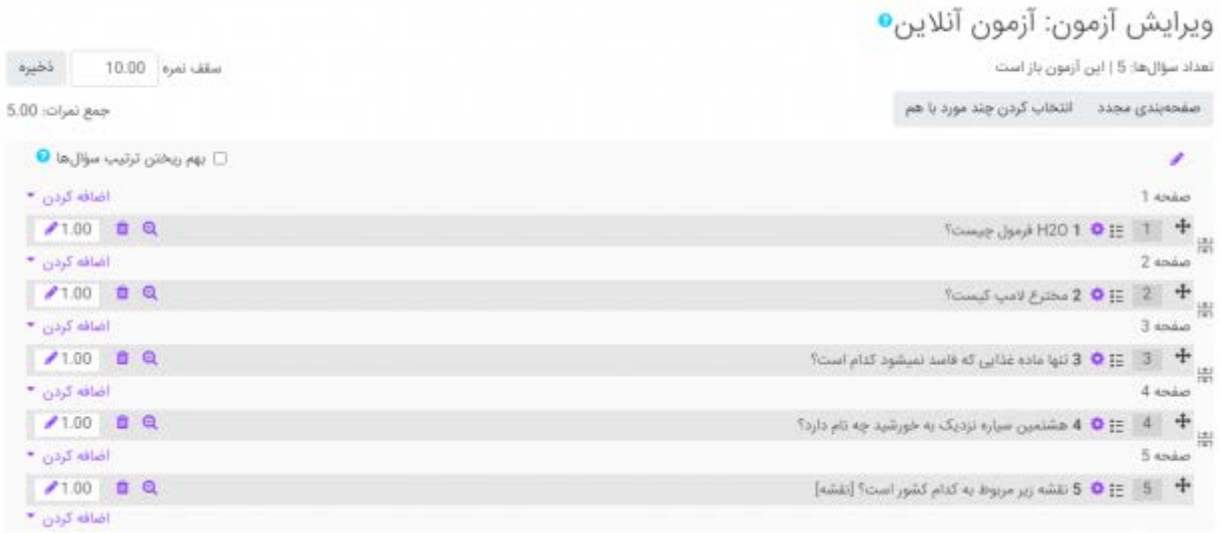

حال وقتی دانشجو با اکانتی که در اختیارش قرار گرفته وارد صفحهي آزمون شود، با صفحهي به شکل زیر

مواجه خواهد شد که باید به سوالات آزمون پاسخ دهد.

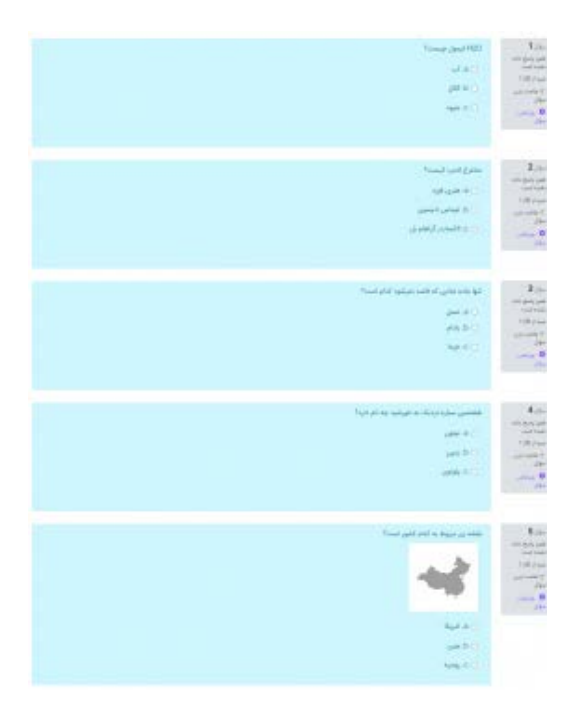

در آخر نیز پس از پایان دادن به آزمون و انتخاب گزینههاي مورد نظر، میتواند بلافاصله کارنامهي خود را مشاهده کند و

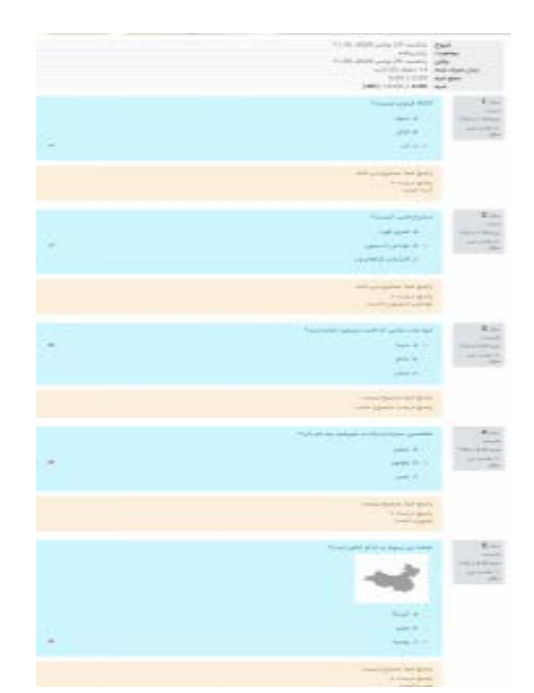

# **ساخت و ویرایش آزمون آنلاین صحیح و غلط در مودل**

آزمون صحیح و غلط یکی از محبوبترین نوع سوالات براي اساتید و دانشجویان است که در برگزاري کوییزها بسیار کارآمد هستند. مراحل ابتدایی این آزمون نیز مانند آزمون چند گزینهاي است و به دلیل جلوگیري از تکرار از بازگویی این بخشهاي خودداري میکنیم. کافی است پس از انتخاب ویرایش محتواي آزمون باید سوالات خود را به ترتیبی که میخواهید اضافه کنید.

### **چه نوع سوالی میخواهید**؟

در قسمتی که باید نوع سوالات خود را مشخص کنید کافی است بر روي دومین گزینه، یعنی گزینهي صحیح و غلط کلیک کنید. به همین منظور باید تیک آن را فعال کنید و در آخر گزینهي اضافه کردن را کلیک کنید تا به صفحه سوال چند گزینهاي هدایت شوید.

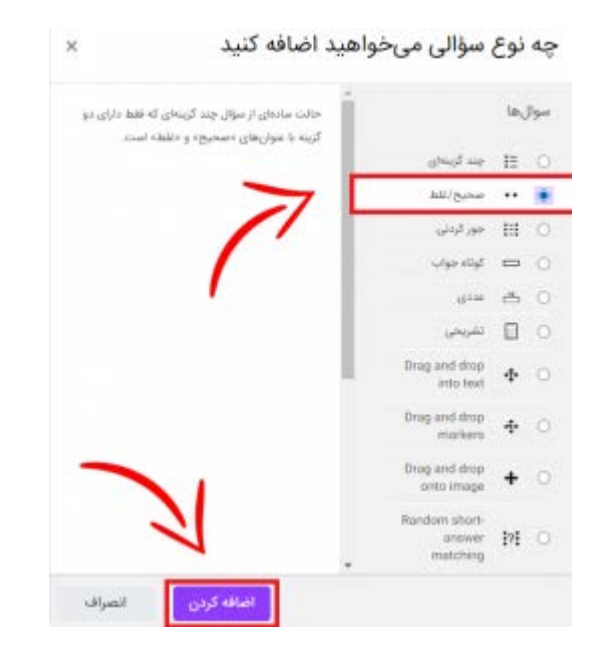

در بخش عمومی، میتوانید براي سوال خود در بخش نام سوال یک شمارنده مشخص کنید. در قسمت متن سوال نیز باید شرح سوال را براي دانشجو یادداشت کنید. همچنین قسمتی که با نوار آبی در تصویر مشخص شده به شما قابلیت این را میدهد تا در سوال خود از تصویر، ویدیو، صوت و... نیز استفاده کنید. همچنین میتوانید به متن سوال لینکی اضافه کنید و اینگونه یک آزمون پویا را داشته باشید. در بخش بازخورد عمومی نیز میتوانید توضیحاتی اضافی براي سوال خود به عنوان راهنمایی بنویسید.

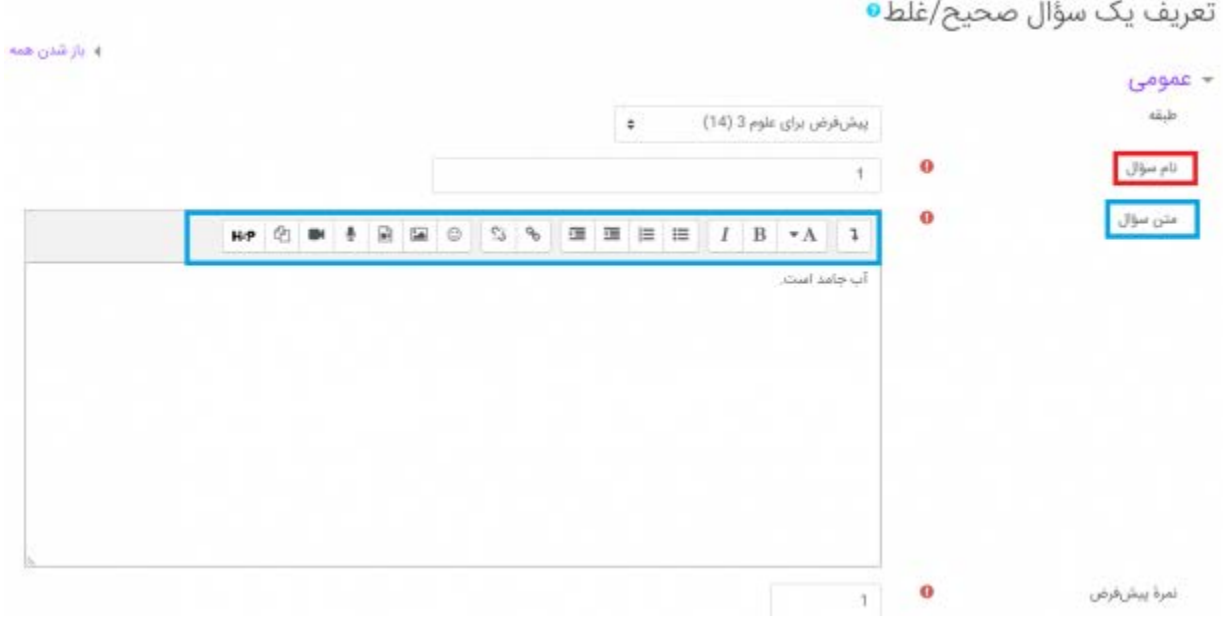

براي مشخص کردن پاسخ درست، باید دو گزینهي صحیح یا غلط را انتخاب کنید تا جواب سوال مشخص شود. پس از آن با دو کادر سر و کار خواهید داشت که توضیحات دریافتی در صورت انتخاب گزینه صحیح یا غلط میباشد. در واقع در این بخش شما باید محتواي بازخوردي که جواب «غلط یا صحیح» را براي آن تعیین کردهاید بنویسید. براي مثال میتوانید مانند تصویر زیر عمل کنید.

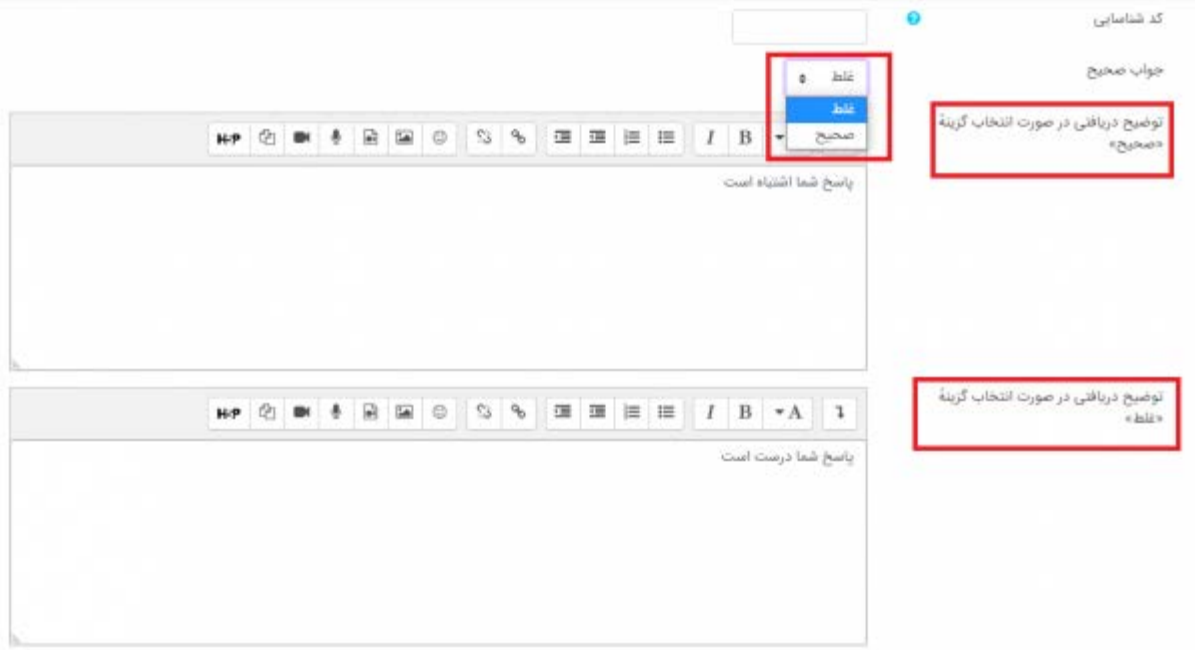

## **سوالات آزمون آنلاین**

ما براي این آزمون نیز 5 سوال به روشی که در بالا به آن اشاره کردیم، طرح کردیم که میتوانید با کلیک بر روي هر کدام دوباره به ویرایش آنها بپردازید. همچنین با انتخاب آیکون ذره بین نیز میتوانید پیش نمایش از سوالات را ببینید. براي حذف سوال نیز کافی است که آیکون سطل زباله را انتخاب کنید تا سوال به کلی حذف شود.

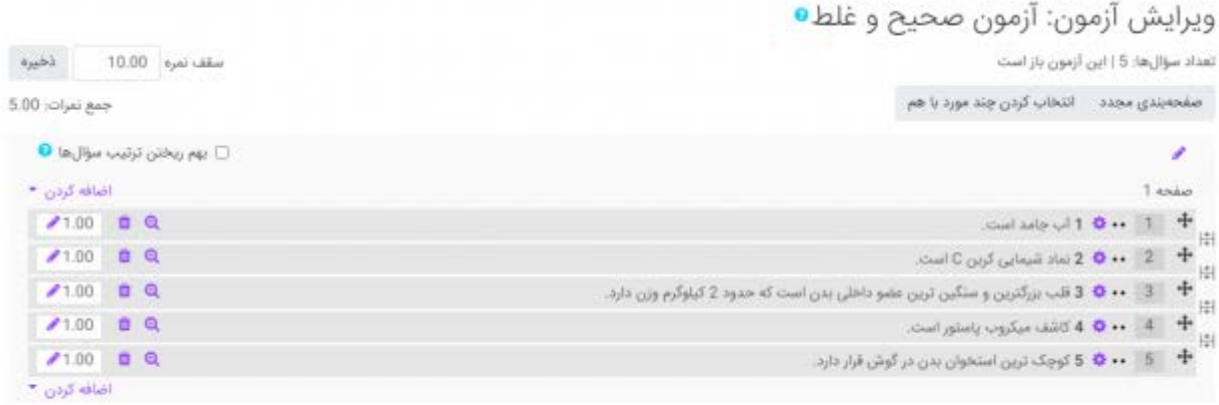

در ادامه دانشجویان باید با پنل کاربري که استاد در اختیار آنها گذاشته، وارد درس مورد نظر شوند و آزمون فعال شده را انتخاب کنند تا امتحان براي آنها شروع شود. در واقع پس از ورود به آزمون با صفحهي به شکل زیر مواجه خواهد شد که باید به سوالات آزمون پاسخ دهد.

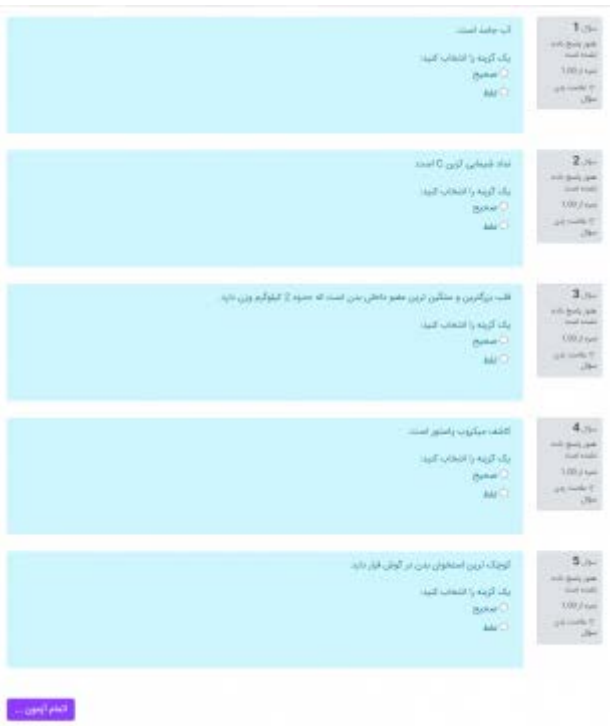

در انتهاي آزمون، و پس از ثبت نهایی پاسخها توسط دانشجو میتواند بلافاصله کارنامهي خود را مشاهده کند و پاسخهاي درست و غلط خود را نیز ببیند. درست مانند تصویر زیر.

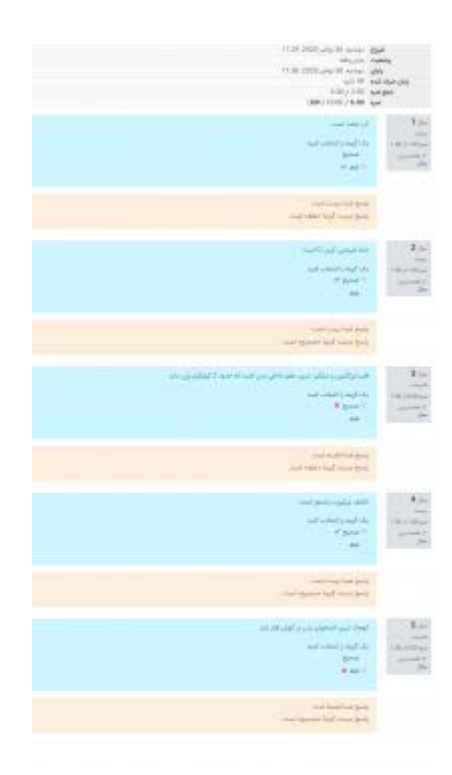